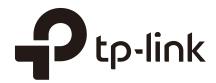

# **User Guide**

Easy Smart Switch

TL-SG108PE/TL-SG1016DE/TL-SG1016PE/TL-SG1024DE 1910012414 REV3.2.0

October 2018

# **CONTENTS**

| About This Guide                        |    |
|-----------------------------------------|----|
| Intended Readers                        | 1  |
| Conventions                             | 1  |
| More Information                        | 1  |
|                                         |    |
| Introduction                            |    |
| Product Overview                        | 4  |
| Logging Into the Switch                 | 5  |
| Managing System                         |    |
| System                                  | 8  |
| Overview                                | 8  |
| Supported Features                      | 8  |
| Configuring System Info                 | 9  |
| Viewing the System Information          | 9  |
| Specifying the Device Description       | 9  |
| Configuring IP                          | 10 |
| Configuring User Account                | 12 |
| Backing up and Restoring the Switch     | 13 |
| Saving the Current Configuration        | 13 |
| Restoring to the Previous Configuration | 14 |
| Rebooting the Switch                    | 16 |
| Reseting the Switch                     | 17 |
| Upgrading the Firmware                  | 18 |
| Appendix: Default Parameters            | 21 |
| Switching                               |    |
| Switching                               | 23 |
| Overview                                | 23 |
| Supported Features                      | 23 |
| Configuring Ports                       |    |
| Configuring IGMP Snooping               |    |
| Configuring LAG                         | 28 |
| Configuration Examples                  | 30 |

| Example for Configuring IGMP Snooping | 30 |
|---------------------------------------|----|
| Network Requirements                  | 30 |
| Configuration Scheme                  | 30 |
| Configuration Steps                   | 31 |
| Example for Configuring LAG           | 32 |
| Network Requirements                  | 32 |
| Configuration Steps                   | 33 |
| Appendix: Default Parameters          | 34 |
| Monitoring                            |    |
| Monitoring                            | 36 |
| Overview                              | 36 |
| Supported Features                    | 36 |
| Viewing Port Statistics               | 37 |
| Configuring Port Mirror               | 39 |
| Testing Cables                        | 41 |
| Configuring Loop Prevention           | 43 |
| Appendix: Default Parameters          | 44 |
| Configuring VLAN                      |    |
| Overview                              | 46 |
| Configuring MTU VLAN                  | 48 |
| Configuring Port Based VLAN           | 49 |
| Configuring 802.1Q VLAN               | 50 |
| Configuring the VLAN                  | 50 |
| Configuring the PVID                  | 52 |
| Configuration Example for 802.1Q VLAN | 53 |
| Network Requirements                  | 53 |
| Configuration Scheme                  | 53 |
| Network Topology                      | 54 |
| Configuration Steps                   | 55 |
| Appendix: Default Parameters          | 59 |
| Configuring QoS                       |    |
| QoS                                   | 61 |
| Overview                              | 61 |
| Supported Features                    | 61 |
|                                       |    |

| Configuring Basic QoS                     | 62 |
|-------------------------------------------|----|
| Configuring QoS in Port Based Mode        |    |
| Configuring QoS in 802.1P Based Mode      | 64 |
| Configuring QoS in DSCP/802.1P Based Mode |    |
| Configuring Bandwidth Control             | 65 |
| Configuring Storm Control                 |    |
| Configuration Example for Basic QoS       | 69 |
| Network Requirements                      | 69 |
| Configuration Scheme                      | 69 |
| Configuration Steps                       |    |
| Appendix: Default Parameters              | 72 |
| Configuring PoE                           |    |
| Overview                                  |    |
| Configuring PoE                           | 75 |

About This Guide Intended Readers

# **About This Guide**

This Configuration Guide provides information for configuring the Easy Smart Switch via the web interface. Read this guide carefully before operation.

You can also configure the switch using the Easy Smart Configuration Utility. For more information, refer to the **Easy Smart Configuration Utility User Guide**. Go to the website *https://www.tp-link.com/support*, search the model number of your switch, and you can find this guide on the product Support web page.

### Intended Readers

This Guide is intended for network managers familiar with IT concepts and network terminologies.

## Conventions

Some models featured in this guide may be unavailable in your country or region. For local sales information, visit <a href="https://www.tp-link.com">https://www.tp-link.com</a>.

When using this guide, notice that features of the switch may vary slightly depending on the model and software version you have. All screenshots, images, parameters and descriptions documented in this guide are used for demonstration only. Throughout the guide, we will take TL-SG1016PE as the switch to be configured for example.

The information in this document is subject to change without notice. Every effort has been made in the preparation of this document to ensure accuracy of the contents, but all statements, information and recommendations in this document do not constitute the warranty of any kind, express or implied. Users must take full responsibility for their application of any products.

### In this Guide, the following conventions are used:

The symbol stands for *Note*. Notes contain suggestions or references that help you make better use of your device.

**Menu Name > Submenu Name > Tab page** indicates the menu structure. **SYSTEM > System Info > System Summary** means the System Summary page under the System Info menu option that is located under the SYSTEM menu.

**Bold font** indicates a button, a toolbar icon, menu or menu item.

## More Information

The latest software and documentations can be found at Download Center at https://www.tp-link.com/support. About This Guide More Information

• The Installation Guide (IG) can be found where you find this guide or inside the package of the switch.

- Specifications can be found on the product page at <a href="https://www.tp-link.com">https://www.tp-link.com</a>.
- A Technical Support Forum is provided for you to discuss our products at https://community.tp-link.com/en/business.
- Our Technical Support contact information can be found at the Contact Technical Support page at https://www.tp-link.com/support.

# Part 1

# Introduction

# **CHAPTERS**

- 1. Product Overview
- 2. Logging Into the Switch

Introduction Product Overview

# 1 Product Overview

The TL-SG108PE/TL-SG1016DE/TL-SG1016PE/TL-SG1024DE Easy Smart Switch is an ideal upgrade from an unmanaged switch, designed for Small Office and Home Office networks. The switch supports the following features:

- **Traffic monitoring**: Port mirroring, loop prevention and cable test enable the administrator to monitor traffic of the network effectively.
- VLAN: MTU VLAN, Port based VLAN and 802.1Q VLAN can restrict broadcast domain, enhance network security and help manage devices easily.
- QoS: Port based QoS, 802.1P based QoS and DSCP/802.1P based QoS optimize traffic on your business network, and keep latency-sensitive traffic moving smoothly. Bandwidth control helps distribute and utilize network bandwidth reasonably. Storm control helps avoid network broadcast storm.
- **PoE:** PoE (Power over Ethernet) is a remote power supply function. With this function, the switch can supply power to the connected devices over twisted-pair cables.

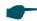

### Note:

Only TL-SG108PE/TL-SG1016PE supports the PoE configuration.

Introduction Logging Into the Switch

# 2 Logging Into the Switch

To configure your switch through a web browser on your PC, follow these steps:

- 1) Connect your switch to the network and connect your PC to the switch.
- 2) Find out the IP address of the switch.
  - By default, the switch receives an IP address from a DHCP server (or a router that functions as a DHCP server) in your network. You can find out this IP address on the DHCP server.
  - If the switch cannot receive an IP address from a DHCP server, it uses the static IP address of 192.168.0.1, with a subnet mask of 255.255.255.0.
- 3) Configure IP address on your PC to make sure the switch and PC are in the same subnet.
  - If the switch uses an IP address assigned by a DHCP server, set your PC to obtain an IP address automatically from the DHCP server.
  - If the switch uses the static IP address of **192.168.0.1**, configure your PC's IP address as **192.168.0.x** ("x" ranges from 2 to 254), and subnet mask as **255.255.255.0**.
- 4) Launch a web browser on your PC. The supported web browsers include, but are not limited to, the following types:
  - IE 8.0, 9.0, 10.0, 11.0
  - Firefox 26.0, 27.0
  - Chrome 32.0, 33.0
- 5) In the address bar of the web browser, enter the IP address of the switch. Here we suppose the switch uses the static IP address **192.168.0.1**.

Figure 2-1 Entering the IP Addresss of the Switch in the Browser

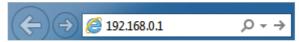

6) Enter the username and password in the pop-up login window. Enter **admin** for both username and password in lower case letters.

Introduction Logging Into the Switch

Figure 2-2 Logging Into the Switch

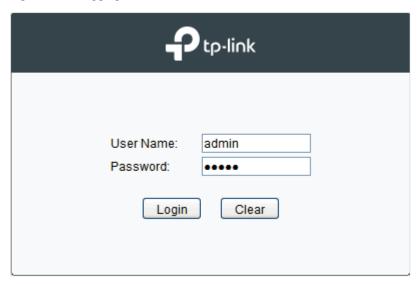

7) The typical web interface displays below. You can view the running status of the switch and configure the switch on this interface.

Figure 2-3 Launching the Web Interface

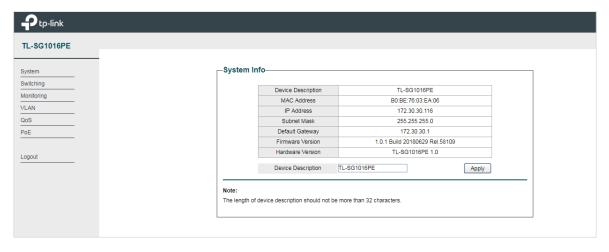

# Part 2

# **Managing System**

## **CHAPTERS**

- 1. System
- 2. Configuring System Info
- 3. Configuring IP
- 4. Configuring User Account
- 5. Backing up and Restoring the Switch
- 6. Rebooting the Switch
- 7. Reseting the Switch
- 8. Upgrading the Firmware
- 9. Appendix: Default Parameters

Managing System System

# 1 System

### 1.1 Overview

In System module, you can view the system information and configure the system parameters and features of the switch.

## 1.2 Supported Features

### **System Info**

The System Info is mainly used to view the system information and configure the device description.

### **IP Setting**

Each device in the network possesses a unique IP address. You can access the switch using IP address of the switch. You can set IP address of the switch manually or using DHCP.

### **User Account Management**

User Account Management is mainly used to modify the administrator's username and password in order to refuse illegal users.

### **Backup and Restore**

Backup and Restore is used to download the current configuration and save it as a file to your computer, and upload a backup configuration file to restore your switch to the previous configuration.

### **System Reboot**

System Reboot is used to reboot the switch.

### **System Reset**

System Reset is used to reset the switch to the factory default setting. All the settings will be cleared after the switch is reset.

### Firmware Upgrade

To upgrade the firmware is to get more functions and better performance. Go to the website <a href="https://www.tp-link.com">https://www.tp-link.com</a> to download the updated firmware.

Managing System Configuring System Info

# **2** Configuring System Info

With system information configuration, you can:

- View the system information
- Specify the device description

## 2.1 Viewing the System Information

Choose the menu **System > System Info** to load the following page. You can view the basic system information of the switch.

Figure 2-1 Viewing the System Summary

| Devic | e Description | TL-SG1016PE                    |  |
|-------|---------------|--------------------------------|--|
| MA    | C Address     | B0:BE:76:03:EA:06              |  |
| IF    | Address       | 172.30.30.116                  |  |
| Su    | bnet Mask     | 255.255.255.0                  |  |
| Defa  | ult Gateway   | 172.30.30.1                    |  |
| Firm  | ware Version  | 1.0.1 Build 20180629 Rel.58109 |  |
| Hard  | ware Version  | TL-SG1016PE 1.0                |  |

# 2.2 Specifying the Device Description

Choose the menu **System > System Info** to load the following page. Specify a new device description for the switch, and click **Apply**.

Figure 2-2 Specifying the Device Description

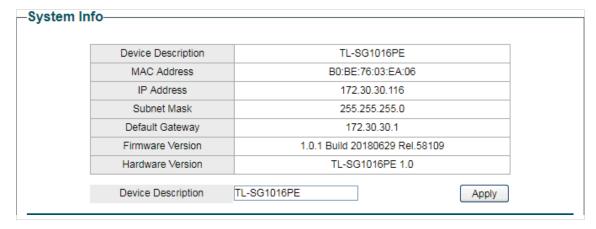

Managing System Configuring IP

# **3** Configuring IP

You can configure the system IP address in the following two ways:

- Configure the System IP Address Using DHCP
- Configure the System IP Address Manually

### Configuring the System IP Address Using DHCP

Choose the menu **System** > **IP Setting** to load the following page.

Figure 3-1 Configuring System IP Address Using DHCP

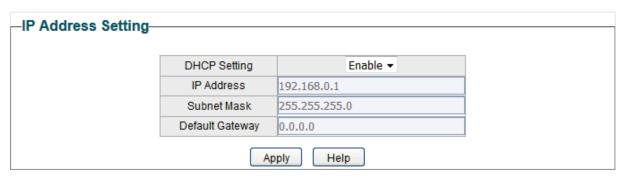

Follow these steps to configure the system IP address using DHCP:

- 1) Select DHCP setting as **Enable** from the drop-down list .
- 2) Click **Apply**. The switch will obtain IP settings from the DHCP server.

### **Configuring the System IP Address Manually**

Choose the menu **System** > **IP Setting** to load the following page.

Figure 3-2 Configuring System IP Address Manually

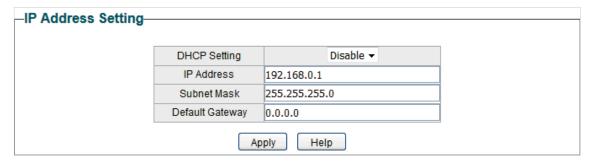

Follow these steps to configure the system IP address manually:

- 1) Select DHCP setting as **Disable** from the drop-down list.
- 2) Specify the IP address, subnet mask and default gateway.

| IP Address Specify the system IP of the switch. You can use this IP address to the switch. | access |
|--------------------------------------------------------------------------------------------|--------|
|--------------------------------------------------------------------------------------------|--------|

Managing System Configuring IP

| Subnet Mask     | Specify the subnet mask of the switch      |
|-----------------|--------------------------------------------|
| Default Gateway | Specify the default gateway of the switch. |

## 3) Click Apply.

Managing System Configuring User Account

# 4 Configuring User Account

With user account management, you can modify the administrator's username and password in order to refuse illegal users.

Choose the menu **System > User Account** to load the following page.

Figure 4-1 Configuring User Account

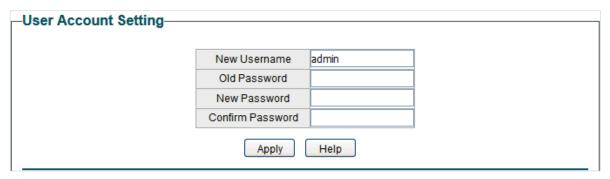

Follow these steps to configure the user account:

1) Specify the new username, enter the old password, specify a new password and confirm the new password.

| New Username        | Create a user name for login. The user name should not be more than 16 characters using digits, letters and underlines only. |
|---------------------|----------------------------------------------------------------------------------------------------|
| Old Password        | Enter the old password of the switch. By default, the old password is admin.                                                 |
| New Password        | Specify a new password for login.                                                                                            |
| Confirm<br>Password | Retype the new password.                                                                                                    |

2) Click Apply.

# 5 Backing up and Restoring the Switch

With backup and restore, you can:

- Save the current configuration.
- Restore to the previous configuration.

# 5.1 Saving the Current Configuration

Choose the menu **System > System Tools > Backup and Restore** to load the following page. In the **Config Backup** section, click **Backup Config** to save the configuration file to your PC.

Figure 5-1 Backing Up the Configuration

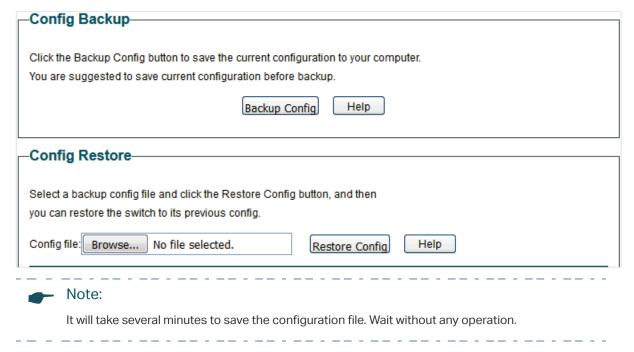

## 5.2 Restoring to the Previous Configuration

Choose the menu **System > System Tools > Backup and Restore** to load the following page.

Figure 5-2 Restoring the Configuration

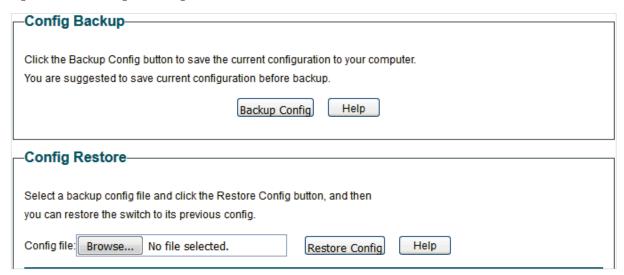

Follow these steps to restore the switch to the previous configuration:

1) In the **Config Restore** section, click **Browse** to load the following page. Specify the configuration file path and select the configuration file.

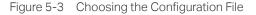

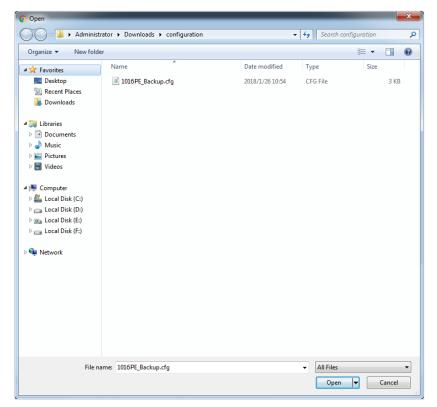

2) Click Open and the following page will be displayed. In the Config Restore section, click Restore Config to restore the switch to the previous configuration. It will take effect after the switch automatically reboots.

Figure 5-4 Restoring to the Previous Configuration

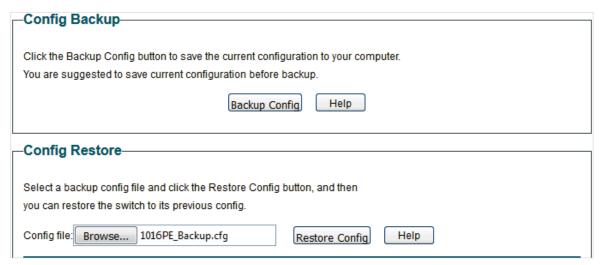

- It will take several minutes to restore the configuration. Wait without any operation.
- To avoid any damage, Do not power down the switch while being restored.
- After being restored, the current configuration of the switch will be lost.

Rebooting the Switch Managing System

# 6 Rebooting the Switch

Choose the menu System > System Tools > System Reboot to load the following page. Click Reboot.

Figure 6-1 Rebooting the Switch

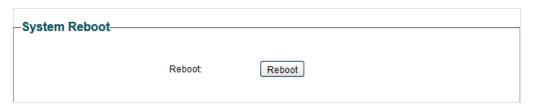

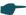

- It will take several minutes to reboot the switch. Wait without any operation while the switch reboots.
- To avoid any damage, do not power down the switch while the switch reboots.

Managing System Reseting the Switch

# 7 Reseting the Switch

Choose the menu **System > System Tools > System Reset** to load the following page.

Figure 7-1 Reseting the Switch

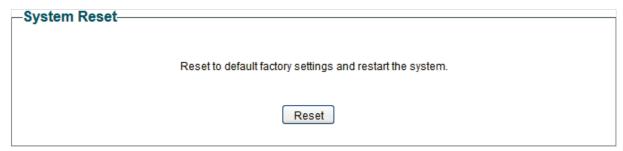

Follow these steps to reset the switch.

1) Click **Reset**, and the following page will pop up.

Figure 7-2 Being Sure to Reset the Switch

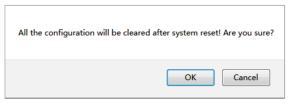

2) Click **OK** to reset the switch.

- After the switch is reset, it will reboot automatically.
- It will take several minutes to reboot the switch. Wait without any operation while the switch reboots.
- To avoid any damage, do not power down the switch during the reset.
- After the switch is reset, all the settings will be restored to the default.

Managing System Upgrading the Firmware

# 8 Upgrading the Firmware

Choose the menu **System > System Tools > Firmware Upgrade** to load the following page.

Figure 8-1 Being Ready to Upgrade the Firmware

| Firmware Upgrade                                            |        |         |
|-------------------------------------------------------------|--------|---------|
| You will get the new function after upgrading the firmware. |        |         |
| Firmware File:                                              | Browse | Upgrade |
| Firmware Version: 1.0.0 Build 20171214 Rel.70092            |        | Abort   |
| Hardware Version:TL-SG1016PE 1.0                            |        | Abolt   |

Managing System Upgrading the Firmware

Follow these steps to upgrade the firmware:

1) Click **Choose File** to load the following page. Specify the firmware file path and select the firmware to upgrade.

Figure 8-2 Browsing the Firmware File

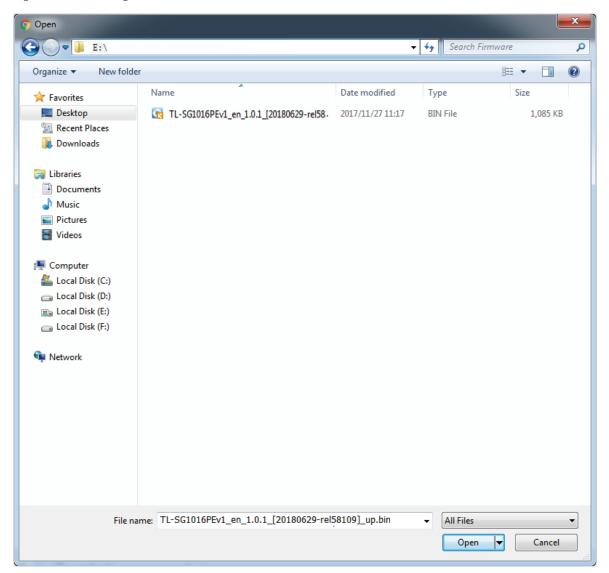

2) Click **Open** and the following page will be displayed. Click **Upgrade**.

Figure 8-3 Upgrading the Firmware

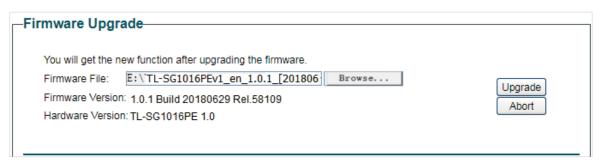

Upgrading the Firmware Managing System

### Note:

It will take several minutes to upgrade the firmware. Wait without any operation.

- Select the proper software version matching with the hardware to upgrade.
- To avoid damage, do not power down the switch while upgrading the firmware.
- It is recommended to backup the configuration before upgrading.

# 9 Appendix: Default Parameters

Default settings of System Info are listed in the following table.

Table 9-1 Default Settings of System Info

| Parameter          | Default Setting               |
|--------------------|-------------------------------|
| Device Description | The model name of the switch. |

### Default settings of IP Setting are listed in the following table.

Table 9-2 Default Settings of IP Address Configuration

| Parameter       | Default Setting |
|-----------------|-----------------|
| DHCP Setting    | Enable          |
| IP Address      | 192.168.0.1     |
| Subnet Mask     | 255.255.255.0   |
| Default Gateway | 0.0.0.0         |

Default settings of User Account are listed in the following table.

Table 9-3 Default Settings of User Account Configuration

| Parameter    | Default Setting |
|--------------|-----------------|
| New Username | admin           |

# Part 3

# Switching

# **CHAPTERS**

- 1. Switching
- 2. Configuring Ports
- 3. Configuring IGMP Snooping
- 4. Configuring LAG
- 5. Configuration Examples
- 6. Appendix: Default Parameters

Switching Switching Switching

# Switching

## 1.1 Overview

With the switching feature, you can configure port setting, IGMP Snooping and LAG.

## 1.2 Supported Features

The switch supports the following features about switching:

### **Port Setting**

You can configure port status, speed, duplex mode and flow control for ports.

### **IGMP Snooping**

In a point-to-multipoint network, packets can be sent in three ways: unicast, broadcast and multicast. With unicast, many copies of the same information will be sent to all the receivers, occupying a large bandwidth.

With broadcast, information will be sent to all users in the network no matter they need it or not, wasting network resources and impacting information security.

Multicast, however, solves all the problems caused by unicast and broadcast. With multicast, the source only needs to send one piece of information, and all and only the users who need the information will receive copies of the information. In a point-to-multipoint network, multicast technology not only transmits data with high efficiency, but also saves a large bandwidth and reduces network load.

When IGMP Snooping is disabled on the switch, multicast packets will be broadcast in the Layer 2 network; when IGMP Snooping is enabled on the switch, multicast data from Switching Switching

a known multicast group will be transmitted to the designated receivers instead of being broadcast in the Layer2 network. The following figure shows how IGMP snooping works.

Figure 1-1 IGMP Snooping

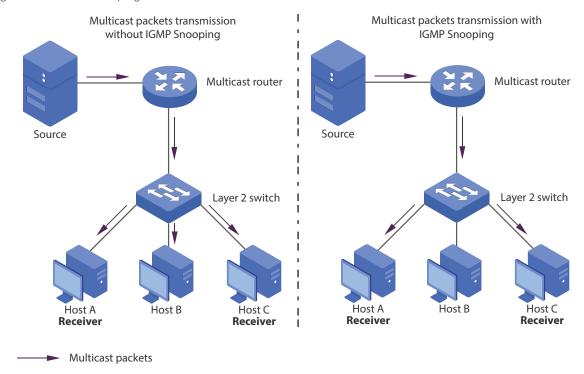

### LAG

With LAG (Link Aggregation Group) function, you can aggregate multiple physical ports into a logical interface to increase link bandwidth and enhance the connection reliability.

Switching Configuring Ports

# **2** Configuring Ports

Choose the menu **Switching > Port Setting** to load the following page.

Figure 2-1 Configuring Ports

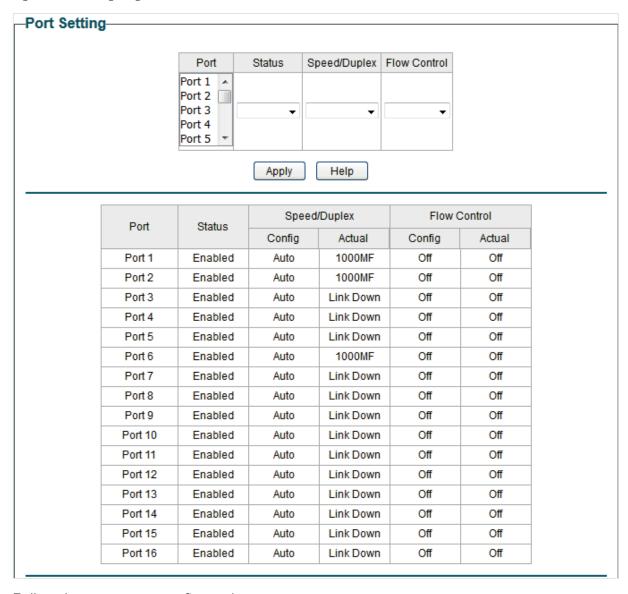

Follow these steps to configure the port parameters.

1) Select the desired ports and set basic parameters for the ports.

| Status       | Enable or disable the port. With this option enabled, the port forwards packets normally. Otherwise, the port cannot work. By default, it is enabled.                                                                                                    |
|--------------|----------------------------------------------------------------------------------------------------|
| Speed/Duplex | Select the appropriate speed and duplex mode for the port. When <b>Auto</b> is selected, the port automatically negotiates speed mode with the connected device. It is recommended to select <b>Auto</b> if both ends of the link support autonegotiation. |

Switching Configuring Ports

### Flow Control

Select **On** or **Off** to enable or disable the Flow Control feature. When Flow Control is enabled, when the switch gets overloaded, it will send a PAUSE frame to notify the peer device to stop sending data for a specific period of time, thus avoiding the packet loss caused by congestion.

### 2) Click **Apply**.

- It is recommended to set the ports on both ends of a link with the same speed and duplex mode.
- Keep the port that is connected to the management device enabled, or you cannot access the switch.
- The parameters of the port members in a LAG should be set as the same.

# **3** Configuring IGMP Snooping

Choose the menu **Switching > IGMP Snooping** to load the following page.

Figure 3-1 Configuring IGMP Snooping

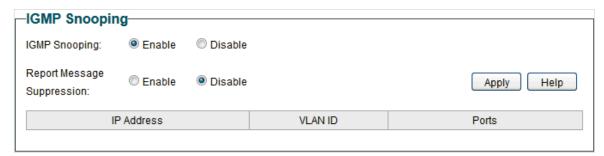

Follow these steps to configure IGMP Snooping.

1) Enable IGMP Snooping. Enable or disable report message suppression according to your needs. Click **Apply**.

| IGMP Snooping                 | Enable or disable IGMP Snooping globally.                                                                                                    |
|-------------------------------|----------------------------------------------------------------------------------------------------|
| Report Message<br>Suppression | Enable or disable Report Message Suppression globally. When enabled, the switch will only forward the first IGMP report message for each multicast group to the IGMP querier during one query interval, and suppress subsequent IGMP report messages for the same multicast group. This feature prevents duplicate report messages from being sent to the IGMP querier. |

2) In the table below, you can view the current IGMP group information.

| IP Address | Displays the IP address of the multicast group.                                                                         |
|------------|----------------------------------------------------------------------------------------------------|
| VLAN ID    | Displays the VLAN ID of the multicast group. All port members of a multicast group should be included in the same VLAN. |
| Ports      | Displays the forwarding port list of the multicast group.                                                               |

Switching Configuring LAG

# 4 Configuring LAG

Choose the menu **Switching > LAG** to load the following page.

Figure 4-1 Configuring LAG

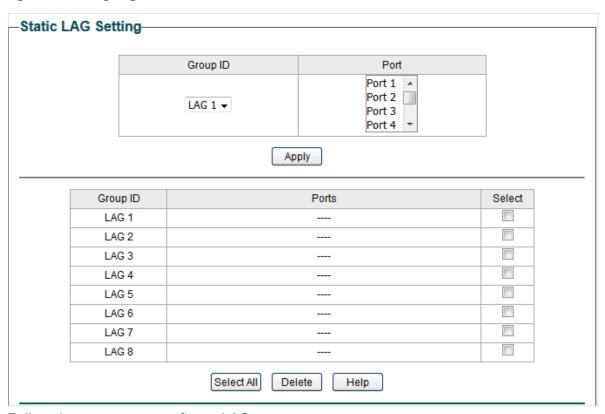

Follow these steps to configure LAG:

- 1) Select the desired LAG group from the drop-down list.
- 2) Click the ports to add to the LAG group. Click **Apply**.
- 3) In the table below, you can verify the LAG configuration result. You can select the LAG and click **Delete** to delete ports from the LAG group.

| Group ID | Displays the ID of the LAG group. |
|----------|-----------------------------------|
| Ports    | Displays the LAG member ports.    |

Switching Configuring LAG

### Note:

• It is recommended to configure the LAG function before configuring the other functions for the member ports.

- Ensure that devices on both ends of the aggregation link use the same number of physical ports with the same speed and duplex mode, flow control setting and QoS setting.
- Mirroring and mirrored port cannot be added to an LAG group.
- The max number of LAG groups that the switch can support is as follows:
   2 for TL-SG108PE; 8 for TL-SG1016DE, TL-SG1016PE and TL-SG1024DE
- Each LAG group has 2 port members at least and 4 port members at most.

# **5** Configuration Examples

## 5.1 Example for Configuring IGMP Snooping

## **5.1.1 Network Requirements**

Host B, Host C and Host D are in the same VLAN of the switch. All of them want to receive multicast streams sent to the same multicast group.

As shown in the following topology, Host B, Host C and Host D are connected to port 1, port 2 and port 3 respectively. Port 4 is the router port connected to the multicast querier.

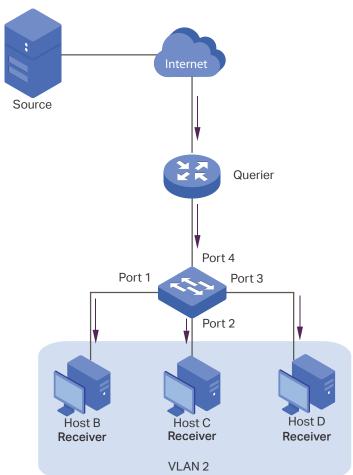

Figure 5-1 Network Topology for Basic IGMP Snooping

## 5.1.2 Configuration Scheme

- Configure 802.1Q VLAN. Add the three member ports and the router port to the same VLAN.
- Enable IGMP Snooping.

Switching Configuration Examples

Demonstrated with TL-SG1016PE, the following section provides configuration steps.

## 5.1.3 Configuration Steps

Choose the menu VLAN > 802.1Q VLAN to load the following page. Select the 802.1Q VLAN Configuration as Enable. Click Apply. Specify the VLAN ID as 2. Specify the VLAN name as VLAN2. Select port 1, port 2, port 3 as untagged ports. Select port 4 as a tagged port. Click Add/Modify.

Figure 5-2 Configuring 802.1Q VLAN

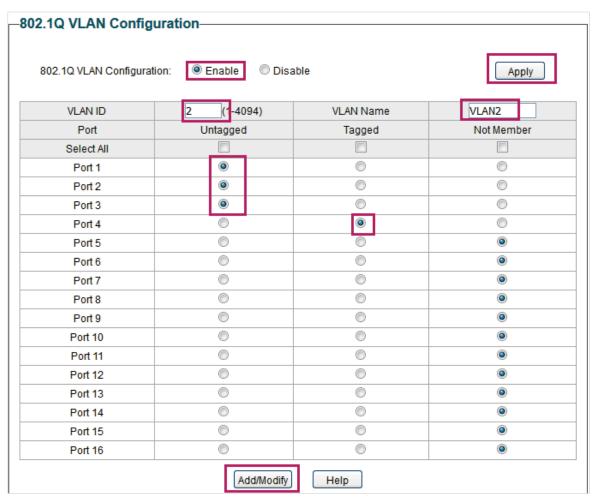

Switching Configuration Examples

2) Choose the menu **VLAN > 802.1Q PVID Setting** to load the following page. Select port 1, port 2, port 3 and port 4, and specify the PVID as 2 for the ports. Click **Apply**.

Figure 5-3 Configuring 802.1Q PVID

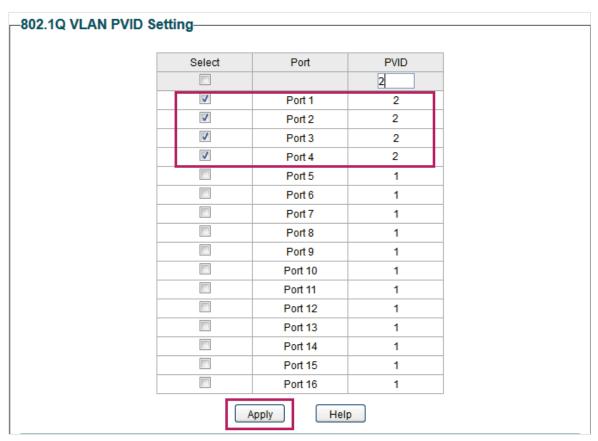

3) Choose the menu **Switching > IGMP Snooping** to load the following page. Enable IGMP snooping. Click **Apply**.

Figure 5-4 Configuring IGMP Snooping

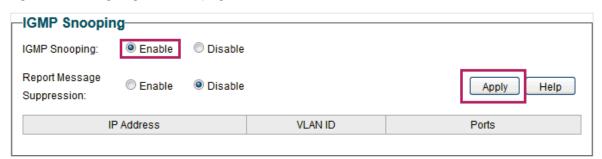

## 5.2 Example for Configuring LAG

## 5.2.1 Network Requirements

As shown below, hosts and servers are connected to Switch A and Switch B, and heavy traffic is transmitted between the two switches. To achieve high speed and reliability of data transmission, you can bundle multiple physical ports into one logical interface. In this case, we bundle port 1, port 2 and port 3 of both switches into one logical interface.

Switching Configuration Examples

Figure 5-5 Network Topology for LAG

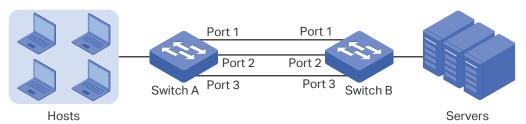

Demonstrated with TL-SG105E, the following section provides configuration steps. The configuration steps are similar for both switches, here we take Switch A for example.

### 5.2.2 Configuration Steps

Choose the menu **Switching > LAG** to load the following page. Add Port 1, Port 2 and Port 3 to LAG 1. Click **Apply**.

Figure 5-6 Configuring LAG

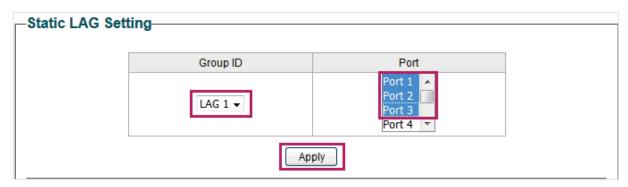

# 6 Appendix: Default Parameters

Default settings of Port are listed in the following table.

Table 6-1 Default Settings of Port Configuration

| Parameter    | Default Setting |
|--------------|-----------------|
| Status       | Enabled         |
| Speed/Duplex | Auto            |
| Flow Control | Off             |

Default settings of IGMP Snooping are listed in the following table.

Table 6-2 Default Settings of IGMP Snooping Configuration

| Parameter                  | Default Setting |
|----------------------------|-----------------|
| IGMP Snooping              | Enable          |
| Report Message Suppression | Disable         |

Default settings of LAG are listed in the following table.

Table 6-3 Default Settings of LAG Configuration

| Parameter | Default Setting |  |
|-----------|-----------------|--|
| Group ID  | LAG 1           |  |

# Part 4

## Monitoring

## **CHAPTERS**

- 1. Monitoring
- 2. Viewing Port Statistics
- 3. Configuring Port Mirror
- 4. Testing Cables
- 5. Configuring Loop Prevention
- 6. Appendix: Default Parameters

Monitoring Monitoring

# 1 Monitoring

#### 1.1 Overview

With the monitoring feature, you can monitor the traffic on the switch.

### 1.2 Supported Features

#### **Port Statistics**

Port Statistics is used to display the information of each port, which facilitates you to monitor the traffic and locate faults promptly.

#### **Port Mirror**

Port Mirror is used to monitor network traffic by forwarding copies of incoming and outgoing packets from one or multiple ports (mirrored ports) to a specified port (mirroring port). Generally, the mirroring port is connected to a data diagnosis device, which is used to analyze the mirrored packets for monitoring and troubleshooting the network.

#### **Cable Test**

This switch provides cable test to diagnose the connection status of the cable connected to the switch and the distance to the problem location, which facilitates you to locate and diagnose the trouble spot of the network.

#### **Loop Prevention**

With loop prevention feature enabled, the switch can detect loops using loop detection packets. When a loop is detected, the switch will block the corresponding port automatically.

Monitoring Viewing Port Statistics

# **2** Viewing Port Statistics

Choose the menu **Monitoring > Port Statistics** to load the following page.

Figure 2-1 Viewing Port Statistics

| Port    | Status  | Link Status | TxGoodPkt | TxBadPkt | RxGoodPkt | RxBadPk |
|---------|---------|-------------|-----------|----------|-----------|---------|
| Port 1  | Enabled | 1000M Full  | 0         | 0        | 0         | 0       |
| Port 2  | Enabled | 1000M Full  | 0         | 0        | 0         | 0       |
| Port 3  | Enabled | Link Down   | 0         | 0        | 0         | 0       |
| Port 4  | Enabled | Link Down   | 0         | 0        | 0         | 0       |
| Port 5  | Enabled | Link Down   | 0         | 0        | 0         | 0       |
| Port 6  | Enabled | 1000M Full  | 0         | 0        | 0         | 0       |
| Port 7  | Enabled | Link Down   | 0         | 0        | 0         | 0       |
| Port 8  | Enabled | Link Down   | 0         | 0        | 0         | 0       |
| Port 9  | Enabled | Link Down   | 0         | 0        | 0         | 0       |
| Port 10 | Enabled | Link Down   | 0         | 0        | 0         | 0       |
| Port 11 | Enabled | Link Down   | 0         | 0        | 0         | 0       |
| Port 12 | Enabled | Link Down   | 0         | 0        | 0         | 0       |
| Port 13 | Enabled | Link Down   | 0         | 0        | 0         | 0       |
| Port 14 | Enabled | Link Down   | 0         | 0        | 0         | 0       |
| Port 15 | Enabled | Link Down   | 0         | 0        | 0         | 0       |
| Port 16 | Enabled | Link Down   | 0         | 0        | 0         | 0       |

You can view the statistics of each port. You can click **Clear** to clear the data, also you can click **Refresh** to refresh the data.

| Port        | Displays the port number of the switch.                                                   |
|-------------|-------------------------------------------------------------------------------------------|
| Status      | Displays whether the port is enabled or disabled.                                         |
| Link Status | Displays the link state of the port.                                                      |
| TxGoodPkt   | Displays the number of packets transmitted on the port. Error packets are not counted in. |
| TxBadPkt    | Displays the number of error packets transmitted on the port.                             |
| RxGoodPkt   | Displays the number of packets received on the port. Error packets are not counted in.    |
| RxbadPkt    | Displays the number of error packets received on the port.                                |
|             |                                                                                           |

Monitoring Viewing Port Statistics

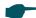

#### Note:

• The frames with more than 1518 bytes, less than 64 bytes or with bad FCS (Frame Check Sequence) are recorded as BadPkts.

 Because of the supporting feature of jumbo frame, the frames with more than 1518 bytes and less than 10000 bytes will be recorded as GoodPkts and BadPkts at the same time, and can be forwarded normally. Monitoring Configuring Port Mirror

# 3 Configuring Port Mirror

Choose the menu **Monitoring > Port Mirror** to load the following page.

Figure 3-1 Configuring Port Mirror

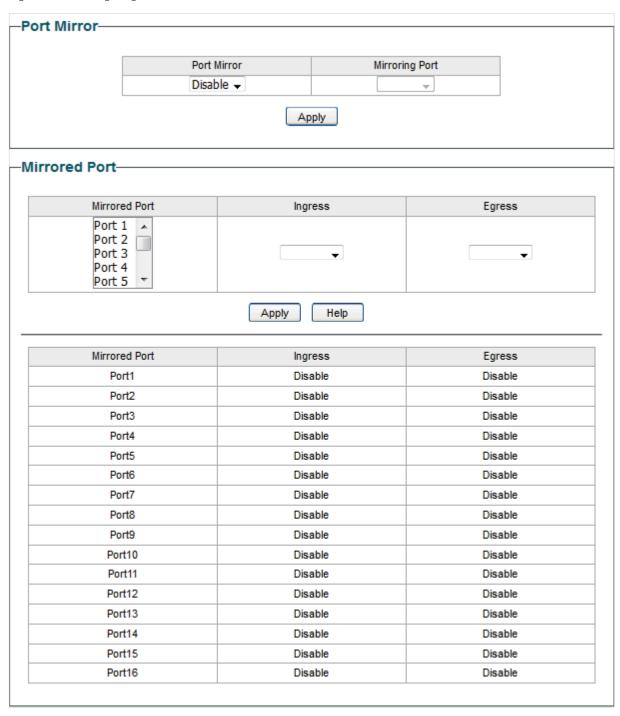

Follow these steps to configure port mirror:

1) Enable the port mirror feature globally. Specify a mirroring port. Click **Apply**.

Port Mirror Enable or disable the port mirror feature globally.

Monitoring Configuring Port Mirror

| Mirroring Port | Select a port as the mirroring port. Traffic passing through the mirrored |
|----------------|---------------------------------------------------------------------------|
|                | ports will be mirrored to the mirroring port.                             |

2) Select one or more mirrored ports, enable or disable the ingress packets and egress packets to be mirrored for the ports. Click **Apply**.

| Mirrored Port | Select one or more ports as mirrored ports. Traffic passing through the mirrored ports will be mirrored to the mirroring port.                                                                                                    |
|---------------|----------------------------------------------------------------------------------------------------|
| Ingress       | For each port, select whether the ingress packets are mirrored. With this option enabled, the packets received by the port will be copied to the mirroring port. With this option disabled, the packets received by the port will not be copied to the mirroring port. |
| Egress        | For each port, select whether the egress packets are mirrored. With this option enabled, the packets sent by the port will be copied to the mirroring port. With this option disabled, the packets sent by the port will not be copied to the mirroring port.          |

3) In the table below, you can verify the configuration result for port mirroring.

#### Note:

The LAG member ports cannot be set as a mirroring port or mirrored port.

Monitoring Testing Cables

# 4 Testing Cables

Choose the menu **Monitoring > Cable Test** to load the following page.

Figure 4-1 Testing Cables

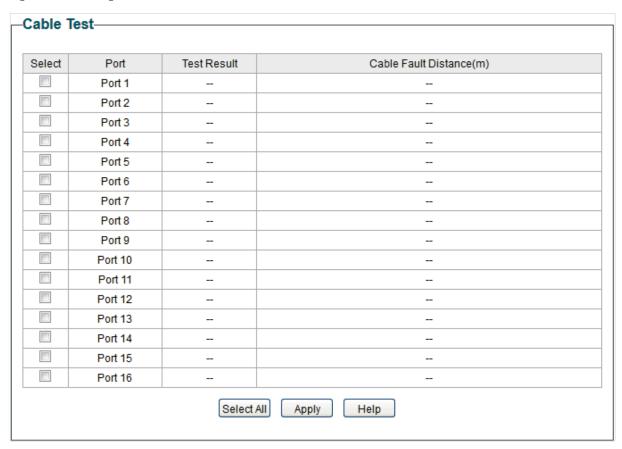

Follow these steps to diagnose the cable:

- 1) Select your desired ports for test. Click **Apply** to test cables connected to the selected ports.
- 2) Check the test results in the table.

| Port        | Displays the port number.                                                                            |
|-------------|----------------------------------------------------------------------------------------------------|
| Test Result | Displays the cable status. Test results include normal, close (or short), open and crosstalk.        |
|             | Normal: The cable is connected normally.                                                             |
|             | <b>Close (or short)</b> : A short circuit is being caused by abnormal contact of wires in the cable. |
|             | <b>Open</b> : No device is connected to the other end or the connection is broken.                   |
|             | Crosstalk: Impedance mismatch due to the poor quality of the cable.                                  |

Monitoring Testing Cables

Cable Fault Distance (m) Displays the length from the port to the trouble spot, if the connection status is short, close (or short) or crosstalk.

# **5** Configuring Loop Prevention

Choose the menu **Monitoring > Loop Prevention** to load the following page.

Figure 5-1 Configuring Loop Prevention

| -Loop Prevention Setting- |                 |          |  |
|---------------------------|-----------------|----------|--|
|                           |                 |          |  |
|                           | Loop Prevention | Enable ▼ |  |
|                           | Apply           | Help     |  |

Follow these steps to configure loop prevention:

1) Enable or disable loop prevention.

Loop Prevention Enable or disable the loop prevention feature globally.

2) Click Apply.

# 6 Appendix: Default Parameters

Default settings of Port Mirror are listed in the following table.

Table 6-1 Default Settings of Port Mirrror Configuration

| Parameter   | Default Setting |
|-------------|-----------------|
| Port Mirror | Disable         |

Default settings of Loop Prevention are listed in the following table.

Table 6-2 Default Settings of Loop Preventikon Configuration

| Parameter       | Default Setting |  |
|-----------------|-----------------|--|
| Loop Prevention | Enable          |  |

# Part 5

## Configuring VLAN

## **CHAPTERS**

- 1. Overview
- 2. Configuring MTU VLAN
- 3. Configuring Port Based VLAN
- 4. Configuring 802.1Q VLAN
- 5. Configuration Example for 802.1Q VLAN
- 6. Appendix: Default Parameters

Configuring VLAN Overview

## Overview

VLAN (Virtual Local Area Network) is a network technique that solves broadcasting issues in local area networks. It is usually applied in the following occasions:

- To restrict broadcast domain: VLAN technique divides a big local area network into several VLANs, and all VLAN traffic remains within its VLAN. It reduces the influence of broadcast traffic in Layer 2 network to the whole network.
- To enhance network security: Devices from different VLANs cannot achieve Layer 2 communication, and thus users can group and isolate devices to enhance network security.
- For easier management: VLANs group devices logically instead of physically, so devices in the same VLAN need not be located in the same place. It eases the management of devices in the same work group but located in different places.

There are 3 types of VLAN modes supported on the switch:

#### MTU VLAN

MTU VLAN (Multi-Tenant Unit VLAN) defines an uplink port which will build up several VLANs with each of the other ports. Each VLAN contains two ports, the uplink port and one of the other ports in the switch, so the device connected to the uplink port can communicate with the device connected to any other port, but devices connected to other ports cannot communicate with each other.

#### Port Based VLAN

VLANs are divided based on ports. In port based VLAN mode, each port can only be added to one VLAN.

#### 802.1Q VLAN

The IEEE 802.1Q protocol defines a new format of VLAN data frame (Tagged Frame). As the following figure shows, compared to the traditional Ethernet data frame (Untagged Frame), the VLAN data frame (Tagged Frame) adds a VLAN tag.

#### Traditional Ethernet data frame (Untagged Frame)

| Distination | Source  | Length/ | Data | FCS |
|-------------|---------|---------|------|-----|
| Address     | Address | Type    |      |     |

#### VLAN data frame (Tagged Frame)

|   | Distination |         |     |      | Data | FCS |
|---|-------------|---------|-----|------|------|-----|
| ı | Address     | Address | rag | Type |      |     |

On receiving a tagged frame, the switch checks the VID (VLAN ID) contained in the VLAN tag to determine which VLAN the frame belongs to. On receiving an untagged frame, the switch will first insert a VLAN tag to the frame, using the PVID (Port VLAN ID) of the port as its VID, and then forward it as a tagged frame.

Configuring VLAN Overview

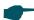

#### Note:

The switch works in one and only one VLAN mode at any time. When a specific VLAN mode is enabled, the other two VLAN modes will be disabled automatically and the corresponding VLAN configuration will be lost.

Configuring VLAN Configuring MTU VLAN

# 2 Configuring MTU VLAN

Choose the menu **VLAN > MTU VLAN** to load the following page.

Figure 2-1 Configuring MTU VLAN

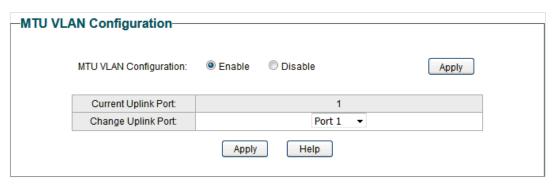

Follow these steps to configure MTU VLAN:

1) Select MTU VLAN configuration as **Enable**. Click **Apply**.

MTU VLAN Enable or disable the MTU VLAN mode.
Configuration

2) In the table below, change the uplink port from the drop-down list according to your needs. Click **Apply**.

Change Uplink Select the desired uplink port from the drop-down list. The uplink port will build up several VLANs with each of the other ports.

## 3 Configuring Port Based VLAN

Choose the menu **VLAN > Port Based VLAN** to load the following page.

Figure 3-1 Configuring Port Based VLAN

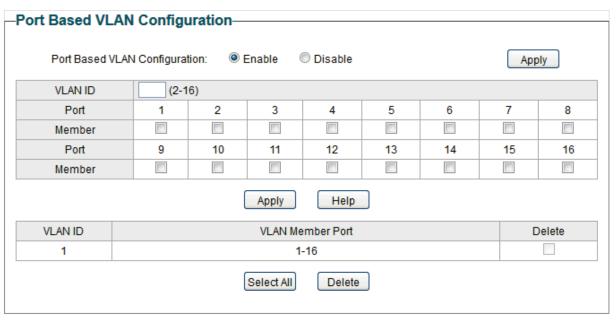

Follow these step to configure port based VLAN:

1) Select the port based VLAN configuration as **Enable.** Click **Apply**.

Port Based Enable or disable the port based VLAN mode.

VLAN
Configuration

2) Select the ID for the VLAN and ports to add to the VLAN. Click **Apply**.

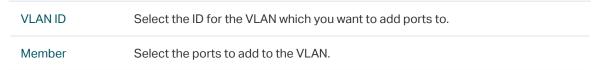

3) In the table below, you can verify the configuration result of port based VLAN. You can delete a VLAN as you wish by selecting the VLAN and clicking **Delete**.

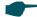

#### Note:

- By default, all the ports are added to VLAN 1.
- Once a port is added to another VLAN, it is deleted from the original VLAN automatically.
- Once a port is removed from all the other VLANs, it is added to VLAN 1 automatically.
- VLAN 1 includes at least one port and cannot be deleted.

# 4 Configuring 802.1Q VLAN

To complete the 802.1Q configuration, follow these steps:

- 1) Configure the VLAN, including creating a VLAN and adding the ports to the VLAN.
- 2) Configure the PVID.

### 4.1 Configuring the VLAN

Choose the menu **VLAN > 802.1Q VLAN** to load the following page.

Figure 4-1 Configuring 802.1Q VLAN

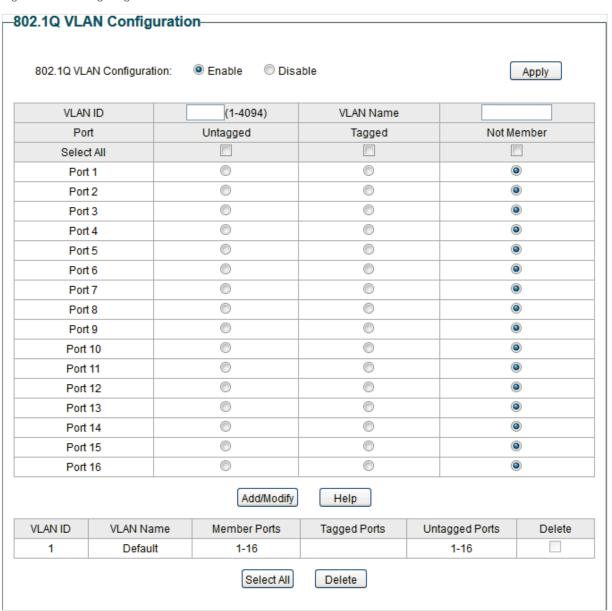

Follow these steps to configure the VLAN:

1) Select the 802.1Q VLAN Configuration as **Enable**. Click **Apply**.

802.1Q VLAN Enable or disable the 802.1Q VLAN mode.
Configuration

 Enter a VLAN ID and a VLAN name for identification. Select the untagged port(s) and the tagged port(s) respectively to add to the created VLAN based on the network topology. Click Add/Modify.

| VLAN ID                              | Enter a VLAN ID, which rages from 1 to 4094.                                                                                                  |
|--------------------------------------|----------------------------------------------------------------------------------------------------|
| VLAN Name                            | Enter a VLAN name for identification. The VLAN name should not be more than 10 characters using digits, letters, hyphens and underlines only. |
| Untagged /<br>Tagged / Not<br>Member | Set the port as an untagged port, as a tagged port or not as a member port in the VLAN.                                                       |
| Werriber                             | <b>Untagged</b> : Select the egress rule of the port as Untagged. An untagged port will forward frames after removing the VLAN tags.          |
|                                      | <b>Tagged</b> : Select the egress rule of the port as Tagged. A tagged port will forward frames with the current VLAN tags remained.          |
|                                      | <b>Not Member</b> : The port that is not selected as a member will not forward frames in the target VLAN.                                     |

3) In the table below, you can verify the configuration result of 802.1Q VLAN. You can delete a VLAN as you wish by selecting the VLAN and clicking **Delete**.

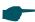

#### Note:

- By default, all the ports are added to VLAN 1.
- The port can be removed from VLAN 1 only when the port is also a member of the other VLANs.
- Once a port is removed from all the current VLANs, it is added to VLAN 1 automatically.
- VLAN 1 cannot be deleted.

Configuring 802.1Q VLAN

## 4.2 Configuring the PVID

Choose the menu **VLAN > 802.1Q PVID Setting** to load the following page.

Figure 4-2 Configuring 802.1Q PVID

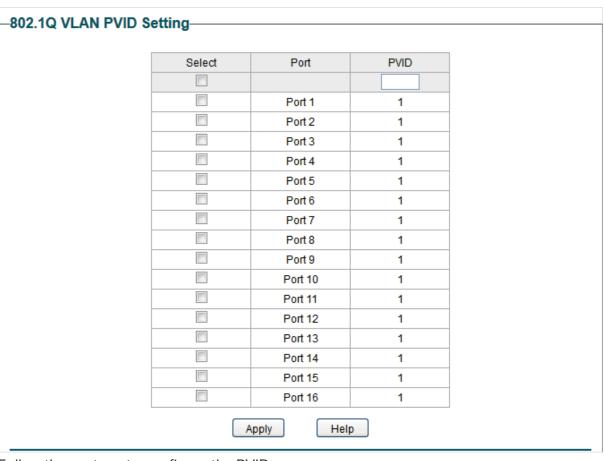

Follow these steps to configure the PVID:

1) Select the ports and set the PVID for the ports.

PVID Set the PVID for the ports. The PVID ranges from 1 to 4094.

2) Click Apply.

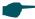

#### Note:

- The PVID configuration will takes effect only when 802.1Q VLAN mode is enabled.
- You can specify a PVID only when the corresponding VLAN exists.

# **5** Configuration Example for 802.1Q VLAN

### 5.1 Network Requirements

- Offices of Department A and Department B in the company are located in different places, and some computers in different offices are connected to the same switch.
- It is required that computers can communicate with each other in the same department but not with computers in the other department.

### 5.2 Configuration Scheme

- Divide computers in Department A and Department B into two VLANs respectively so that computers can communicate with each other in the same department but not with computers in the other department.
- Terminal devices like computers usually do not support VLAN tags. Add untagged ports to the corresponding VLANs and specify the PVID.
- The intermediate link between two switches carries traffic from two VLANs simultaneously. Add the tagged ports to both VLANs.

## **5.3** Network Topology

The figure below shows the network topology. Host A1 and Host A2 are in Department A, while Host B1 and Host B2 are in Department B. Switch A and Switch B are located in two different places. Host A1 and Host B1 are connected to port 2 and port 3 on Switch A respectively, while Host A2 and Host B2 are connected to port 2 and port 3 on Switch B respectively. Port 4 on Switch A is connected to port 4 on Switch B.

Figure 5-1 Network Topology

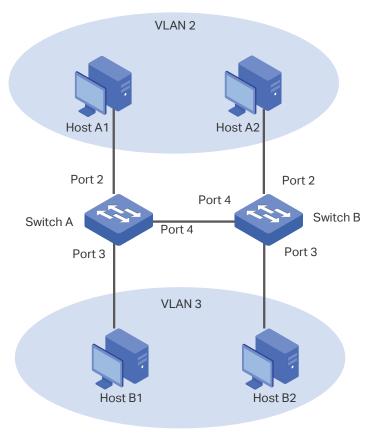

## 5.4 Configuration Steps

Demonstrated with TL-SG1016PE, the following section provides configuration steps. The configuration steps on both switches are similar, here we take Switch A for example.

 Choose the menu VLAN > 802.1Q VLAN to load the following page. Select 802.1Q VLAN configuration as Enable. Click Apply.

Figure 5-2 Configuring 802.1Q VLAN

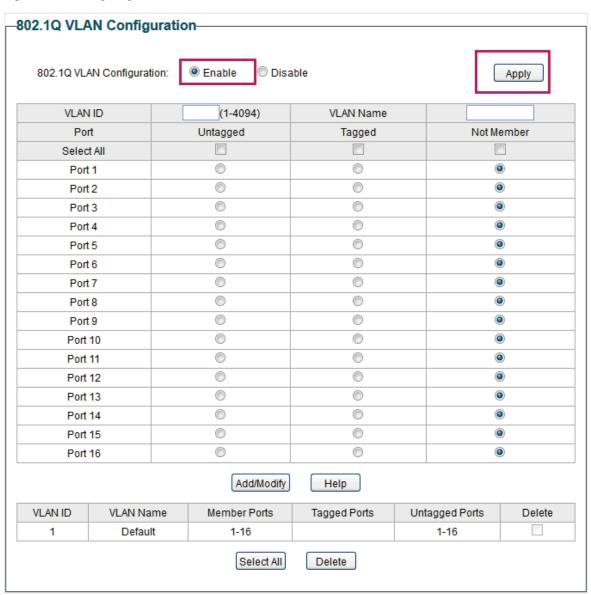

2) Choose the menu VLAN > 802.1Q VLAN to load the following page. Specify the VLAN ID as 2, specify the VLAN name as Dept\_A. Add port 2 to the VLAN as an untagged port. Add port 4 to the VLAN as a tagged port. Click Add/Modify.

Figure 5-3 Creating VLAN 2 and Adding Ports to the VLAN

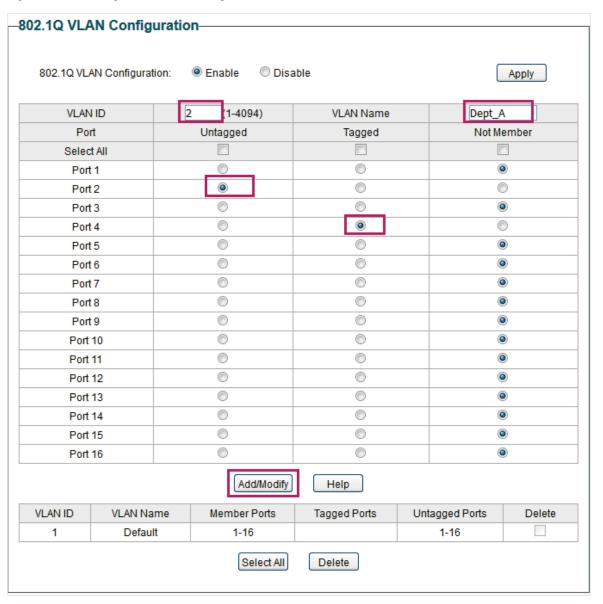

3) Choose the menu **VLAN > 802.1Q VLAN** to load the following page. Specify the VLAN ID as **3**, specify the VLAN name as **Dept\_B**. Add port 3 to the VLAN as an untagged port. Add port 4 to the VLAN as a tagged port. Click **Add/Modify**.

Figure 5-4 Creating VLAN 3 and Adding Ports to the VLAN

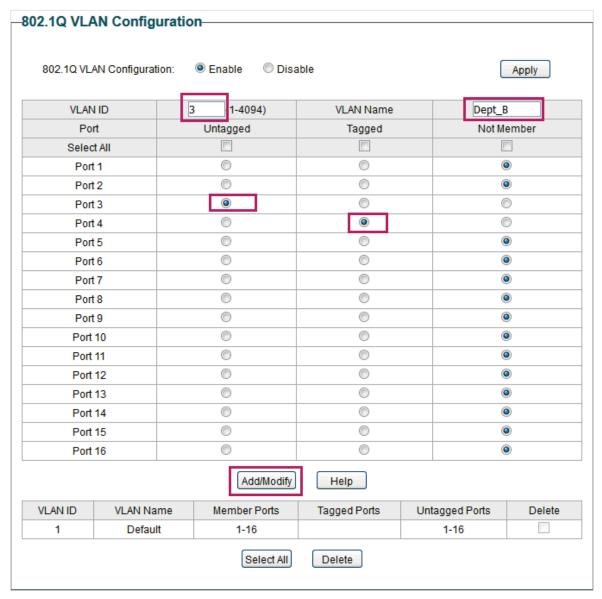

4) Choose the menu **VLAN > 802.1Q VLAN PVID Setting** to load the following page. Specify the PVID of port 2 as 2 and click **Apply**. Specify the PVID of port 3 as 3 and click **Apply**.

Figure 5-5 Configuring 802.1Q PVID

| Select | Port    | PVID |
|--------|---------|------|
|        |         | 3    |
|        | Port 1  | 1    |
|        | Port 2  | 2    |
|        | Port 3  | 3    |
|        | Port 4  | 1    |
|        | Port 5  | 1    |
|        | Port 6  | 1    |
|        | Port 7  | 1    |
|        | Port 8  | 1    |
|        | Port 9  | 1    |
|        | Port 10 | 1    |
|        | Port 11 | 1    |
|        | Port 12 | 1    |
|        | Port 13 | 1    |
|        | Port 14 | 1    |
|        | Port 15 | 1    |
|        | Port 16 | 1    |

# 6 Appendix: Default Parameters

Default settings of VLAN are listed in the following tables.

Table 6-1 Default Settings of MTU VLAN Configuration

| Parameter              | Default Setting |
|------------------------|-----------------|
| MTU VLAN Configuration | Disable         |

Table 6-2 Default Settings of Port Based VLAN Configuration

| Parameter                     | Default Setting |
|-------------------------------|-----------------|
| Port Based VLAN Configuration | Enable          |
| VLAN ID                       | 1               |
| VLAN Member Port              | 1-5             |

Table 6-3 Default Settings of 802.1Q VLAN Configuration

| Parameter                 | Default Setting |
|---------------------------|-----------------|
| 802.1Q VLAN Configuration | Disable         |

Table 6-4 Default Settings of 802.1Q VLAN PVID Configuration

| Parameter | Default Setting |
|-----------|-----------------|
| PVID      | 1               |

# Part 6

## Configuring QoS

## **CHAPTERS**

- 1. QoS
- 2. Configuring Basic QoS
- 3. Configuring Bandwidth Control
- 4. Configuring Storm Control
- 5. Configuration Example for Basic QoS
- 6. Appendix: Default Parameters

Configuring QoS QoS

## 1 QoS

#### 1.1 Overview

With network scale expanding and applications developing, internet traffic is dramatically increased, thus resulting in network congestion, packet drops and long transmission delay. Typically, networks treat all traffic equally on FIFO (First In First Out) delivery basis, but nowadays many special applications like VoD, video conferences, VoIP, etc. require more bandwidth or shorter transmission delay to guarantee the performance.

With QoS (Quality of Service) technology, you can classify and prioritize network traffic to provide differentiated services for certain types of traffic.

### 1.2 Supported Features

With the QoS feature, You can configure QoS Basic, Bandwidth Control and Storm Control on the switch to maximize the network performance and bandwidth utilization.

#### **QoS Basic**

The switch classifies the ingress packets, maps the packets to different priority queues and then forwards the packets to implement QoS function.

#### **Bandwidth Control**

Bandwidth Control functions to control the ingress traffic rate and egress traffic rate on each port via configuring the available bandwidth of each port. In this way, the network bandwidth can be reasonably distributed and utilized.

#### **Storm Control**

Storm Control function allows the switch to monitor broadcast packets, multicast packets and UL-frames (Unknown unicast frames) in the network. If the transmission rate of the packets exceeds the limit, the packets will be automatically discarded to avoid network broadcast storm.

Configuring QoS Configuring Basic QoS

# 2 Configuring Basic QoS

#### **Configuration Guidelines**

Select the QoS mode according to your network requirements. Three QoS modes are supported on the switch: Port Based, 802.1P Based and DSCP Based.

#### Port Based

The port based QoS mode supports four priority queues, which are labeled as 1 (Lowest), 2 (Normal), 3 (Medium) and 4 (Highest).

In this mode, the switch prioritizes packets according to their ingress ports, regardless of the packet field or type.

#### 802.1P Based

802.1P defines the first three bits in 802.1Q Tag as PRI field. The PRI values are from 0 to 7. The tagged packets are mapped to 4 priority levels based on the PRI value (Lowest=1, 2; Normal=0, 3; Medium=4, 5; Highest=6, 7).

In this mode, the switch only prioritizes packets with VLAN tag, regardless of the IP header of the packets.

#### DSCP/802.1P Based

DSCP priority determines the priority of packets based on the ToS (Type of Service) field in their IP header. RFC2474 re-defines the ToS field in the IP packet header as DS field. The first six bits of the DS field is used to represent DSCP priority. The DSCP values are from 0 to 63. The IP packets are mapped to 4 priority levels based on the DSCP value (Lowest=0-15; Normal=16-31; Medium=32-47; Highest=48-63).

In this mode, the switch prioritizes packets with IP header based on DSCP priority first. Then, the switch prioritizes packets with VLAN tag but without IP header base on the PRI field. Finally, the switch prioritizes packets without VLAN tag or IP header based on port priority.

Configuring QoS Configuring Basic QoS

## 2.1 Configuring QoS in Port Based Mode

Choose the menu **QoS > QoS Basic** to load the following page.

Figure 2-1 Configuring Basic QoS in Port Based Mode

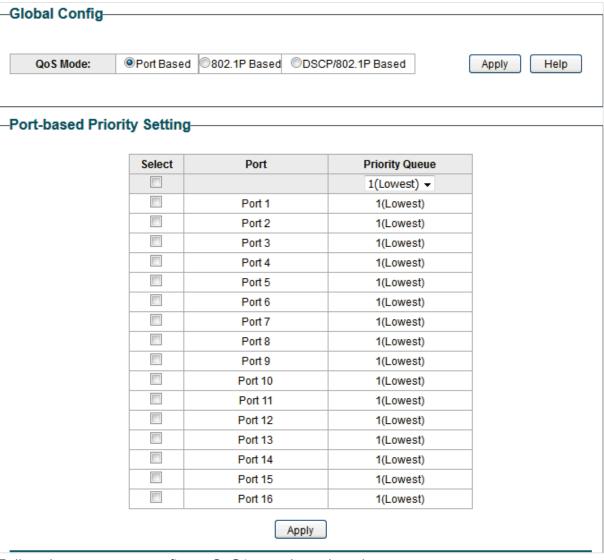

Follow these steps to configure QoS in port based mode:

In the Global Config section, select QoS mode as Port Based. Click Apply.

QoS Mode Select the QoS mode.

Port Based: In port based mode, the switch prioritizes packets according to their ingress ports, regardless of the packet field or type.

2) In the **Port-based Priority Setting** section, select the desired ports and specify the priority queue for the ports. Click **Apply**.

Priority Queue Specify the priority queue that the packets from the port are mapped to. The priorities are labeled as 1, 2, 3 and 4. Among them, the bigger value means the higher priority.

Configuring QoS Configuring Basic QoS

### 2.2 Configuring QoS in 802.1P Based Mode

Choose the menu **QoS > QoS Basic** to load the following page.

Figure 2-2 Configuring Basic QoS in 802.1P Based Mode

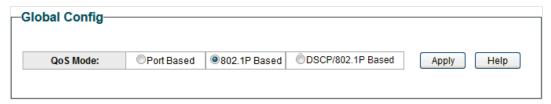

Follow these steps to configure QoS in 802.1P based mode:

1) Select QoS mode as 802.1P Based.

QoS Mode

Select the QoS mode.

802.1P Based: In 802.1P based mode, the tagged packets are mapped to 4 priority levels based on the Pri value in 802.1Q tag (Lowest = 1, 2; Normal = 0, 3; Medium= 4, 5; Highest = 6, 7). The switch only prioritizes packets with VLAN tag, regardless of the IP header of the packets.

2) Click Apply.

## 2.3 Configuring QoS in DSCP/802.1P Based Mode

Choose the menu **QoS > QoS Basic** to load the following page.

Figure 2-3 Configuring Basic QoS in DSCP/802.1P Based Mode

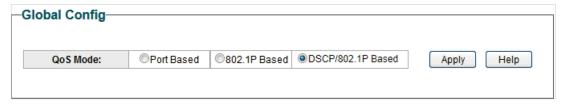

Follow these steps to configure QoS in DSCP/802.1P based mode:

1) Select QoS mode as DSCP/802.1P Based.

QoS Mode

Select the QoS mode from the drop-down list.

DSCP/802.1P Based: In DSCP/802.1P based mode, the IP packets are mapped to 4 priority levels based on the DSCP value (Lowest= 0-15; Normal = 16-31; Medium = 32-47; Highest = 48-63). The switch prioritizes packets with IP header based on DSCP priority first. Then, the switch prioritizes packets with VLAN tag but without IP header base on the PRI field. Finally, the switch prioritizes packets without VLAN tag or IP header based on port priority.

2) Click Apply.

# **3** Configuring Bandwidth Control

Choose the menu **QoS > Bandwidth Control** to load the following page.

Figure 3-1 Configuring Bandwidth Control

| Select | Port    | Ingress Rate(Kbps) | Egress Rate(Kbps) |
|--------|---------|--------------------|-------------------|
|        |         |                    |                   |
|        |         | (0-1000000)        | (0-1000000)       |
|        | Port 1  | Unlimited          | Unlimited         |
|        | Port 2  | Unlimited          | Unlimited         |
|        | Port 3  | Unlimited          | Unlimited         |
|        | Port 4  | Unlimited          | Unlimited         |
|        | Port 5  | Unlimited          | Unlimited         |
|        | Port 6  | Unlimited          | Unlimited         |
|        | Port 7  | Unlimited          | Unlimited         |
|        | Port 8  | Unlimited          | Unlimited         |
|        | Port 9  | Unlimited          | Unlimited         |
|        | Port 10 | Unlimited          | Unlimited         |
|        | Port 11 | Unlimited          | Unlimited         |
|        | Port 12 | Unlimited          | Unlimited         |
|        | Port 13 | Unlimited          | Unlimited         |
|        | Port 14 | Unlimited          | Unlimited         |
|        | Port 15 | Unlimited          | Unlimited         |
|        | Port 16 | Unlimited          | Unlimited         |

Follow these steps to configure bandwidth control:

1) Select the desired ports and configure the ingress rate and egress rate for the ports.

| Ingress Rate<br>(Kbps) | Configure the bandwidth for receiving packets on the port. If the rate for receiving packets on the port exceeds the ingress rate, the packets will be discarded. |
|------------------------|----------------------------------------------------------------------------------------------------|
| Egress Rate<br>(Kbps)  | Configure the bandwidth for sending packets on the port. If the rate for sending packets on the port exceeds the egress rate, the packets will be discarded.      |

2) Click Apply.

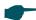

#### Note:

- For a port, the ingress rate control feature and the storm control feature cannot be enabled
  at the same time. If you enable ingress rate control for a port, storm control will be disabled
  for that port automatically.
- When egress rate is set for one or more ports, it is recommended to disable the flow control on each port to ensure the switch works normally.
- For ports in the same LAG, bandwidth control should be configured the same to ensure a successful port aggregation.

User Guide ■ 66

# 4 Configuring Storm Control

Choose the menu **QoS** > **Storm Control** to load the following page.

Figure 4-1 Configuring Storm Control

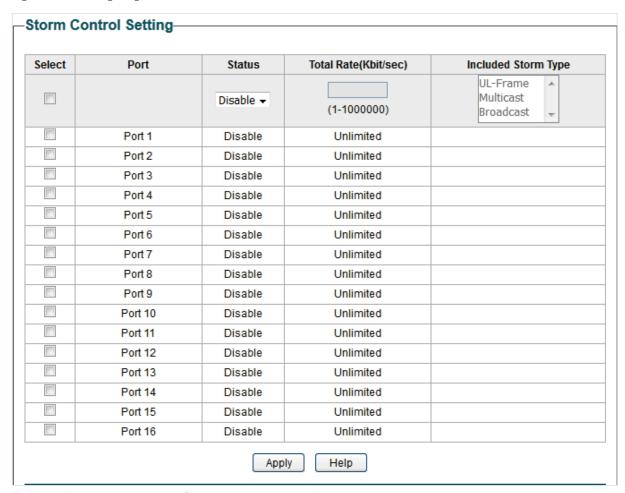

Follow these steps to configure storm control:

1) Select the desired ports and configure the upper rate limit for forwarding broadcast packets, multicast packets and UL-frames (Unknown unicast frames).

| Status                    | Enable or disable the storm control feature for the port.                                                                                                    |
|---------------------------|----------------------------------------------------------------------------------------------------|
| Total Rate (Kbit/<br>sec) | Specify the upper rate limit for receiving the packets on the port. If the rate for receiving the packets on the port exceeds the total rate, the packets will be discarded. |

#### Included Storm Type

Select to filter broadcast/multicast/UL frame in the network. If the transmission rate of the chosen packets exceeds the total rate, the packets will be automatically discarded to avoid network broadcast storm. It is multi-optional.

**UL-Frame**: If UL-Frame packets traffic exceeds the rate on the port, they will be discarded.

**Multicast**: If multicast packets traffic exceeds the rate on the port, they will be discarded.

**Broadcast**: If broadcast packets traffic exceeds the rate on the port, they will be discarded.

#### 2) Click Apply.

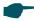

#### Note:

- For a port, the storm control feature and the ingress rate control feature cannot be enabled at the same time. If you enable storm control for a port, ingress rate control will be disabled for that port automatically.
- For ports in the same LAG, storm control should be configured the same to ensure a successful port aggregation.

# 5 Configuration Example for Basic QoS

#### 5.1 Network Requirements

As shown below, both RD department and Marketing department can access the internet. When congestion occurs, the traffic from two departments can both be forwarded and the traffic from the Marketing department should take precedence.

Figure 5-1 Basic QoS Application Topology

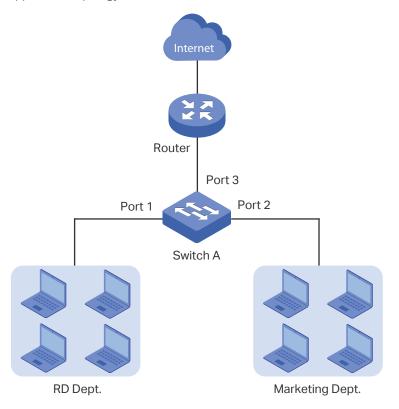

## 5.2 Configuration Scheme

To implement this requirement, you can configure QoS in port based mode to put the packets from the Marketing department into the queue with the higher priority than the packets from the RD department. Follow these procedures to configure QoS in port based mode.

- 1) Enable port based mode.
- 2) Map port 1 and port 2 to different priorities queues.

Demonstrated with TL-SG1016PE, the following section provides configuration steps.

## 5.3 Configuration Steps

1) Choose the menu **QoS > QoS Basic** to load the following page. In the **Global Config** section, select QoS mode as **Port Based.** Click **Apply**.

Figure 5-2 Configuring Basic QoS in Port Based Mode

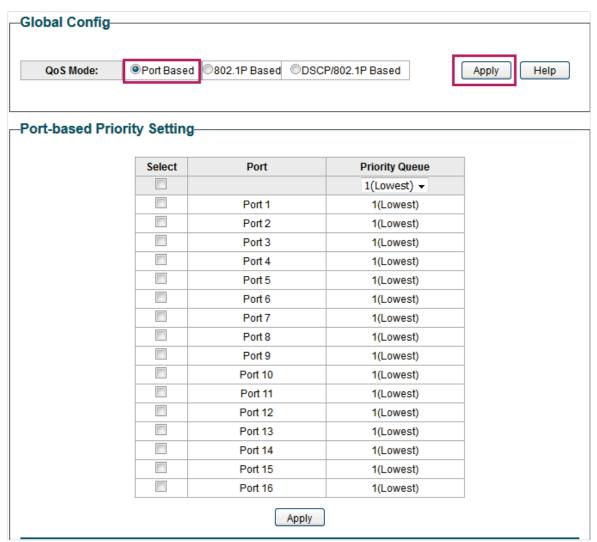

2) In the Port Based Priority Setting section, specify the priority queue for port 1 as 1(Lowest) and click Apply. Specify the priority queue for port 2 as 4(Highest) and click Apply.

Figure 5-3 Setting Different Priorities for Port 1 and Port 2

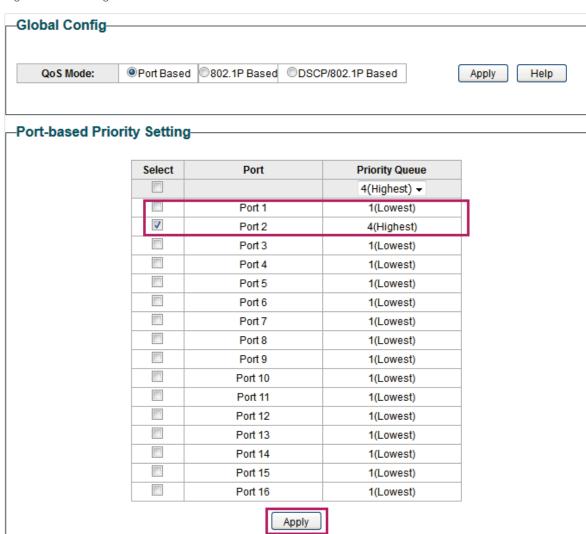

# 6 Appendix: Default Parameters

Default settings of QoS basic configuration are listed in the following table.

Table 6-1 Default Settings of QoS Basic Configuration

| Parameter      | Default Setting   |  |  |
|----------------|-------------------|--|--|
| QoS Mode       | DSCP/802.1P Based |  |  |
| Priority Queue | 1 (Lowest)        |  |  |

Default settings of Bandwidth Control configuration are listed in the following table.

Table 6-2 Default Settings of Bandwidth Control Configuration

| Parameter           | Default Setting |
|---------------------|-----------------|
| Ingress Rate (Kbps) | Unlimited       |
| Egress Rate (Kbps)  | Unlimited       |

Default settings of Storm Control configuration are listed in the following table.

 Table 6-3
 Default Settings of Storm Control Configuration

| Parameter             | Default Setting |  |  |
|-----------------------|-----------------|--|--|
| Status                | Disable         |  |  |
| Total Rate (Kbit/sec) | Unlimited       |  |  |

# Part 7

## Configuring PoE

## **CHAPTERS**

- 1. Overview
- 2. Configuring PoE

Configuring PoE Overview

## 1 Overview

#### Note:

Only TL-SG108PE/TL-SG1016PE supports the PoE configuration.

PoE (Power over Ethernet) is a remote power supply function. With this function, the switch can supply power to the connected devices over twisted-pair cables.

Some devices such as IP phones, access points (APs) and cameras may be located far away from the AC power source in actual use. PoE can provide power for these devices without requiring to deploy power cables. This allows a single cable to provide both data connection and electric power for the device.

#### PSE

Power sourcing equipment (PSE) is a device that provides power for PDs on the Ethernet, for example, the PoE switch. PSE can detect the PDs and determine the device power requirements.

#### PD

Powered device (PD) is a device receiving power from the PSE, for example, IP phones and access points. According to whether PDs comply with IEEE standard, they can be classified into standard PDs and non-standard PDs. Only standard PDs can be powered via TP-Link PoE switches.

Configuring PoE Configuring PoE

## **2** Configuring PoE

Choose the menu **PoE > PoE config** to load the following page.

Figure 2-1 Configuring PoE

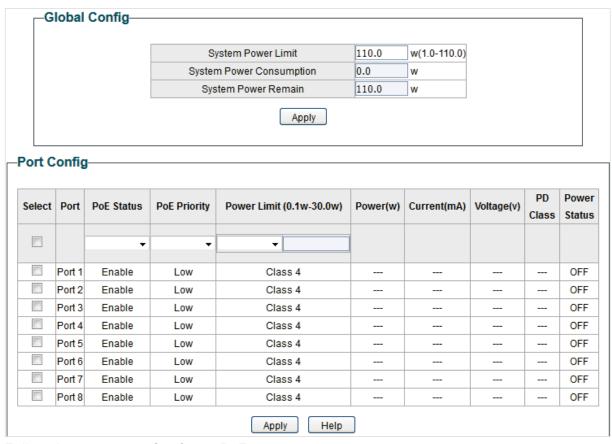

Follow these steps to Configure PoE:

1) In the **Global Config** section, you can view the current PoE parameters. You can configure the System Power Limit. Click **Apply**.

| System Power<br>Limit       | Configure the maximum power the PoE switch can supply.             |
|-----------------------------|--------------------------------------------------------------------|
| System Power<br>Consumption | Displays the real-time system power consumption of the PoE switch. |
| System Power<br>Remain      | Displays the real-time system remaining power of the PoE switch.   |

Configuring PoE Configuring PoE

2) In the **Port Config** section, select the ports you want to configure and specify the parameters. Click **Apply**.

| PoE Priority Select the priority level for the corresponding port. When the                                   | supply power    |
|----------------------------------------------------------------------------------------------------|-----------------|
| exceeds the system power limit, the switch will power off PDs of ports to ensure stable running of other PDs. |                 |
| Power Limit Specify the maximum power the corresponding port can supply. (0.1w-30w) options are provided:     | . The following |
| Class1: The maximum power that the port can supply is 4W.                                                     |                 |
| Class2: The maximum power that the port can supply is 7W.                                                     |                 |
| Class3: The maximum power that the port can supply is 15.4W.                                                  |                 |
| Class4: The maximum power that the port can supply is 30W.                                                    |                 |
| Manual: You can enter a value manually.                                                                       |                 |
| Power (w) Displays the real-time power supply of the port.                                                    |                 |
| Current (mA) Displays the real-time current of the port.                                                      |                 |
| Voltage (v) Displays the real-time voltage of the port.                                                       |                 |
| PD Class Displays the class which the linked PD belongs to.                                                   |                 |
| Power Status Displays real-time power status of the port.                                                     |                 |

#### COPYRIGHT & TRADEMARKS

Specifications are subject to change without notice. •• tp-link is a registered trademark of TP-Link Technologies Co., Ltd. Other brands and product names are trademarks or registered trademarks of their respective holders.

No part of the specifications may be reproduced in any form or by any means or used to make any derivative such as translation, transformation, or adaptation without permission from TP-Link Technologies Co., Ltd. Copyright © 2018 TP-Link Technologies Co., Ltd. All rights reserved.

https://www.tp-link.com

## **FCC** compliance information statement

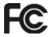

Product Name: Gigabit Easy Smart Switch

Model Number: TL-SG108PE/TL-SG1016DE/TL-SG1016PE/TL-SG1024DE

Responsible party:

TP-Link USA Corporation, d/b/a TP-Link North America, Inc.

Address: 145 South State College Blvd. Suite 400, Brea, CA 92821

Website: https://www.tp-link.com/us/

Tel: +1 626 333 0234

Fax: +1 909 527 6803

E-mail: sales.usa@tp-link.com

This device complies with part 15 of the FCC Rules. Operation is subject to the following two conditions:

- 1) This device may not cause harmful interference.
- 2) This device must accept any interference received, including interference that may cause undesired operation.

Any changes or modifications not expressly approved by the party responsible for compliance could void the user's authority to operate the equipment.

#### For TL-SG108PE

This equipment has been tested and found to comply with the limits for a Class B digital device, pursuant to part 15 of the FCC Rules. These limits are designed to provide reasonable protection against harmful interference in a residential installation. This equipment generates, uses and can radiate radio frequency energy and, if not installed and used in accordance with the instructions, may cause harmful interference to radio communications. However, there is no guarantee that interference will not occur in a particular installation. If this equipment does cause harmful interference to radio or television reception, which can be determined by turning the equipment

off and on, the user is encouraged to try to correct the interference by one or more of the following measures:

- Reorient or relocate the receiving antenna.
- Increase the separation between the equipment and receiver.
- Connect the equipment into an outlet on a circuit different from that to which the receiver is connected.
- Consult the dealer or an experienced radio/ TV technician for help.

#### For TL-SG1016DE/TL-SG1016PE/TL-SG1024DE

This equipment has been tested and found to comply with the limits for a Class A digital device, pursuant to part 15 of the FCC Rules. These limits are designed to provide reasonable protection against harmful interference when the equipment is operated in a commercial environment. This equipment generates, uses, and can radiate radio frequency energy and, if not installed and used in accordance with the instruction manual, may cause harmful interference to radio communications. Operation of this equipment in a residential area is likely to cause harmful interference in which case the user will be required to correct the interference at his own expense.

We, **TP-Link USA Corporation**, has determined that the equipment shown as above has been shown to comply with the applicable technical standards, FCC part 15. There is no unauthorized change is made in the equipment and the equipment is properly maintained and operated.

Issue Date: 2018-10-08

## **CE Mark Warning**

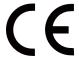

#### For TL-SG108PE

This is a class B product. In a domestic environment, this product may cause radio interference, in which case the user may be required to take adequate measures.

#### For TL-SG1016DE/TL-SG1016PE/TL-SG1024DE

This is a class A product. In a domestic environment, this product may cause radio interference, in which case the user may be required to take adequate measures.

### **Canadian Compliance Statement**

This device complies with Industry Canada license-exempt RSSs. Operation is subject to the following two conditions:

1) This device may not cause interference, and

2) This device must accept any interference, including interference that may cause undesired operation of the device.

Le présent appareil est conforme aux CNR d'Industrie Canada applicables aux appareils radio exempts de licence. L'exploitation est autorisée aux deux conditions suivantes :

- 1) l'appareil ne doit pas produire de brouillage;
- 2) l'utilisateur de l'appareil doit accepter tout brouillage radioélectrique subi, meme si le brouillage est susceptible d'en compromettre le fonctionnement.

#### **EU** declaration of conformity

TP-Link hereby declares that the device is in compliance with the essential requirements and other relevant provisions of directives 2014/53/EU, 2009/125/EC and 2011/65/EU.

The original EU declaration of conformity may be found at http://www.tp-link.com/en/ce

### **Industry Canada Statement**

For TL-SG108PE

CAN ICES-3 (B)/NMB-3(B)

For TL-SG1016DE/TL-SG1016PE/TL-SG1024DE

CAN ICES-3 (A)/NMB-3(A)

#### **BSMI** Notice

安全諮詢及注意事項

- 請使用原裝電源供應器或只能按照本產品注明的電源類型使用本產品。
- 清潔本產品之前請先拔掉電源線。請勿使用液體、噴霧清潔劑或濕布進行清潔。
- 注意防潮,請勿將水或其他液體潑灑到本產品上。
- 插槽與開口供通風使用,以確保本產品的操作可靠並防止過熱,請勿堵塞或覆蓋開口。
- 請勿將本產品置放於靠近熱源的地方。除非有正常的通風、否則不可放在密閉位置中。
- 請不要私自打開機殼,不要嘗試自行維修本產品,請由授權的專業人士進行此項工作。

此為甲類資訊技術設備,于居住環境中使用時,可能會造成射頻擾動,在此種情況下,使用者會被要求採取某些適當的對策。 (For TL-SG1016DE/TL-SG1016PE/TL-SG1024DE)

## 限用物質含有情況標示聲明書

|        |         |         | 限用物     | 質及其化學符      | 守號          |               |
|--------|---------|---------|---------|-------------|-------------|---------------|
| 產品元件名稱 | 鉛<br>Pb | 鎘<br>Cd | 汞<br>Hg | 六價鉻<br>CrVI | 多溴聯苯<br>PBB | 多溴二苯醚<br>PBDE |
| PCB    | 0       | 0       | Ο       | 0           | 0           | 0             |
| 外殼     | 0       | 0       | Ο       | 0           | 0           | 0             |
| 電源適配器  | _       | 0       | 0       | 0           | 0           | 0             |

備考 1. "超出 0.1 wt %"及"超出 0.01 wt %"系指限用物質之百分比含量超出百分比含量基準值。

備考 2. "o" 系指該項限用物質之百分比含量未超出百分比含量基準值。

備考 3. "一" 系指該項限用物質為排除項目。

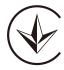

Продукт сертифіковано згідно с правилами системи УкрСЕПРО на відповідність вимогам нормативних документів та вимогам, що передбачені чинними законодавчими актами України.

## EAC

## **Safety Information**

- Keep the device away from water, fire, humidity or hot environments.
- Place the device with its bottom surface downward.
- Do not attempt to disassemble, repair, or modify the device.
- Do not use damaged charger or USB cable to charge the device.
- Do not use any other chargers than those recommended.
- Adapter shall be installed near the equipment and shall be easily accessible.
- Use only power supplies which are provided by manufacturer and in the original packing of this product. If you have any questions, please don't hesitate to contact us.

Please read and follow the above safety information when operating the device. We cannot guarantee that no accidents or damage will occur due to improper use of the device. Please use this product with care and operate at your own risk.

## **Explanation of the symbols on the product label**

| Symbol | Explanation                                                                                                    |
|--------|----------------------------------------------------------------------------------------------------|
| $\sim$ | AC voltage                                                                                                    |
|        | Indoor use only                                                                                                    |
|        | RECYCLING  This product bears the selective sorting symbol for Waste electrical and electronic equipment (WEEE). This means that this product must be handled pursuant to European directive 2012/19/EU in order to be recycled or dismantled to minimize its impact on the environment.  User has the choice to give his product to a competent recycling organization or to the retailer when he buys a new electrical or electronic equipment. |

この装置は、クラスA情報技術装置です。この装置を家庭環境で使用すると電波妨害を引き起こすことがあります。この場合には使用者が適切な対策を講ずるよう要求されることがあります。 VCCI-A